A Presentation of TeachUcomp Incorporated. Copyright © TEACHUCOMP, INC. 2010

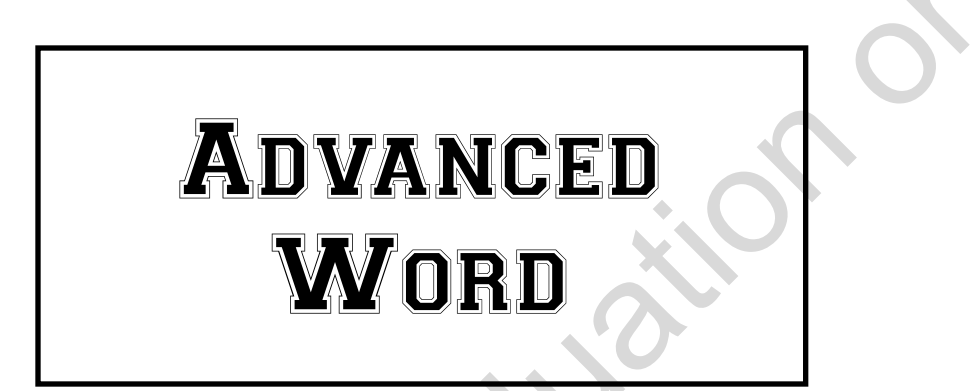

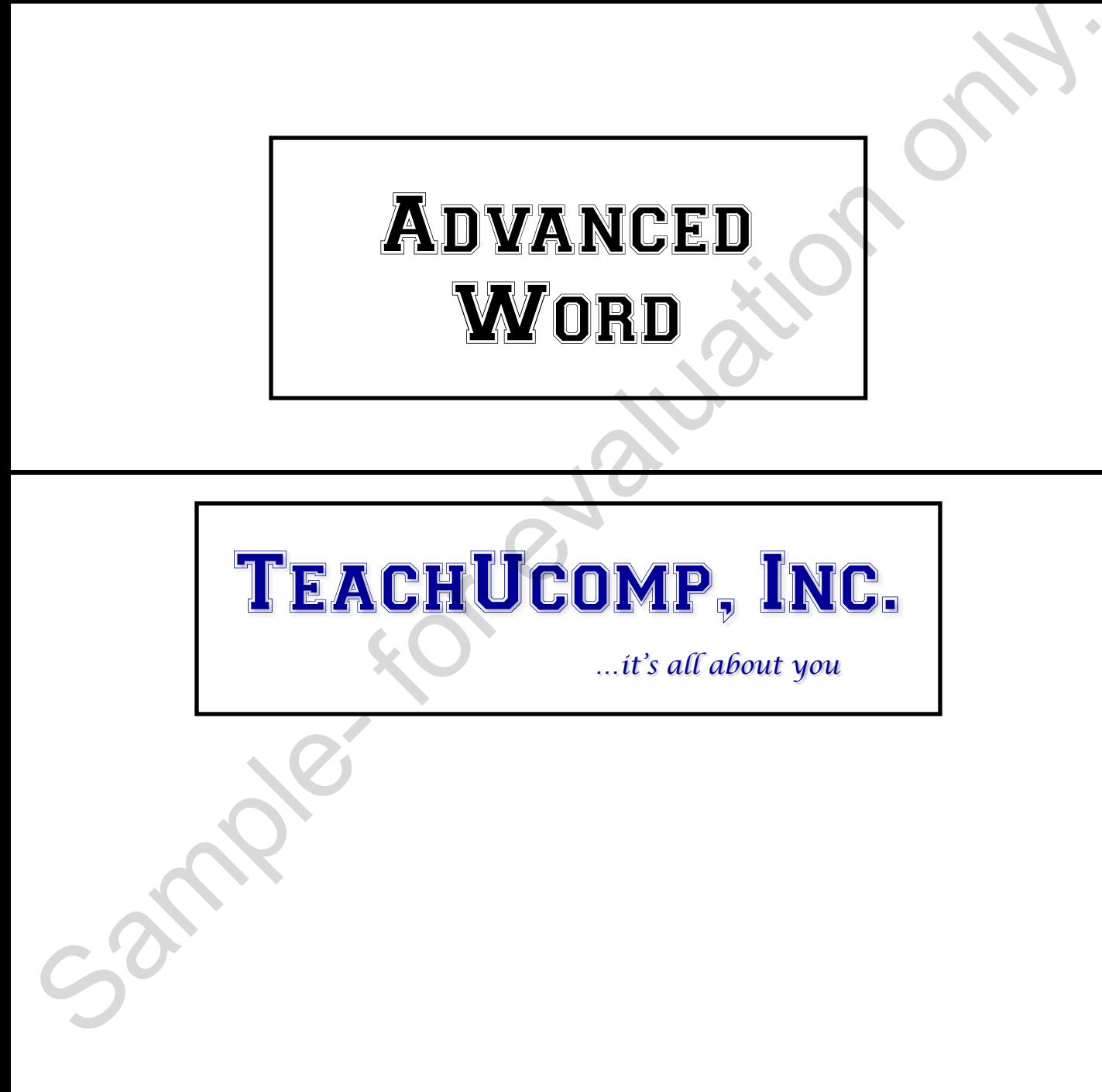

### Advanced Word

#### **Copyright:**

Copyright © 2010 by TeachUcomp, Inc. All rights reserved. This publication, or any part thereof, may not be reproduced or stored in a retrieval system, or transmitted in any form or by any means, electronic, mechanical, recording, photocopying, or otherwise, without the express written permission of TeachUcomp, Inc.

For PDF manuals, TeachUcomp, Inc. allows the owner of the PDF manual to make up to 2 additional copies of the PDF manual that the owner may place on up to 2 additional non-shared computer hard drives for ease of use when using the accompanying CD-ROM tutorials. TeachUcomp, Inc. also grants unlimited personal printing rights to the owner, strictly limited to the purposes of not-for-profit personal or private education or research.

The unauthorized reproduction or distribution of this copyrighted work is illegal. Criminal copyright infringement, including infringement without monetary gain, is investigated by the FBI and is punishable by up to five years in federal prison and a fine of \$250,000.

#### **Trademark Acknowledgements:**

Windows, Windows 95, Windows 98, Windows Me, Windows XP, Windows Vista, Windows 7, Microsoft Word 97, Microsoft Word 2000, Microsoft Word XP, Microsoft Word 2003, Microsoft Word 2007, Microsoft Word 2010, Microsoft Excel 97, Microsoft Excel 2000, Microsoft Excel XP, Microsoft Excel 2003, Microsoft Excel 2007, Microsoft Excel 2010, Microsoft Access 97, Microsoft Access 2000, Microsoft Access XP, Microsoft Access 2003, Microsoft Access 2007, Microsoft Access 2010, Microsoft PowerPoint 97, Microsoft PowerPoint 2000, Microsoft PowerPoint XP, Microsoft PowerPoint 2003, Microsoft PowerPoint 2007, Microsoft PowerPoint 2010, Microsoft Project 2007, Microsoft Project 2010, Microsoft Outlook 2000, Microsoft Outlook XP, Microsoft Outlook 2003, Microsoft Outlook 2007, Microsoft Outlook 2010, Microsoft Publisher 2000, Microsoft Publisher XP, Microsoft Publisher 2003, Microsoft Publisher 2007, Microsoft Publisher 2010, Microsoft Office 97, Microsoft Office 2000, Microsoft Office XP, Microsoft Office 2003, Microsoft Office 2007, Microsoft Office 2010, Microsoft Internet Explorer, and Microsoft Security Essentials are registered trademarks of Microsoft Corporation. Other brand names and product names are trademarks or registered trademarks of their respective holders. may not be replotuted or solete in a returned system, the instantional ready stame is any point of the position of the position of the position of the position of the position of the position of the position of the positio

#### **Disclaimer:**

While every precaution has been made in the production of this book, TeachUcomp, Inc. assumes no responsibility for errors or omissions. Nor is any liability assumed for damages resulting from the use of the information contained herein. These training materials are provided without any warranty whatsoever, including, but not limited to, the implied warranties of merchantability or fitness for a particular purpose. All names of persons or companies in this manual are fictional, unless otherwise noted.

### TeachUcomp, Inc.

Phone: (877) 925-8080 Web: http://www.teachucomp.com

Welcome to Teachucomp, Inc.'s Advanced Word course. This class expands the student's knowledge base in Microsoft Word, one of the most popular word processing programs available today.

Word is an excellent first program to learn, as the skills that we learn in Word apply to many other programs as well. It is the recommended starting point for learning the Microsoft Office.

Word is a multi-featured word processing program in which you can create documents like memos, letters, faxes, and labels. It is a very powerful program, and has many advanced features that can automate and simplify your work. Whether you want it to create charts and reports, envelopes and labels, or create a mail merge, Word can assist you in accomplishing your tasks quickly and easily. in Microsoft Word, one of the most popular worch<br>processing programs available today.<br>Word is an excellent first program to learn, as the skills<br>that we learn in Word apply to many other programs as<br>well. It is the recomme

This class will focus on mastery of the Word program. You will learn how to perform a mail merge, create envelopes, labels, indexes, and tables of contents. You will also explore the concept of using macros and you will see how those are created. Changing Word's default options and customizing toolbars are also covered in this class. This class caps the student's knowledge of the Word program.

### CHAPTER 19- Creating a Table of Contents

19.1- Creating a Table of Contents

19.2- Customizing a Table of Contents SAMPLE OF CONTENTS

19.3- Updating a Table of Contents

### **19.1- Creating a Table of Contents:**

Word makes it easy to create a table of contents for formal papers or longer documents. The process is fairly simple and straightforward. First, you must mark each title that you want to have appear in your table of contents with one of the designated "Styles" that are available in Word- "Heading 1," "Heading 2," or "Heading 3." You can then have Word automatically collect and display a table of contents based on the text that you have selected. Word will also update and maintain this information should you make editing changes after the table of contents has been created. This can save you hours of revision time when working with long documents.

First you must mark the titles in your document with one of the "Heading" styles listed in the "Styles" section of the "Home" tab in the Ribbon. Note that you can also simply select the text that you want to include in your table of contents, and then click the "Add Text" drop-down button in the "Table of Contents" group on the "References" tab in the Ribbon. Then you can select which of the heading styles to apply from the listing of styles displayed in this button's drop-down menu.

Start by going through the document and selecting the major, or primary, section titles. Apply the "Heading 1" style to these main titles. They will appear in your table of contents as the main chapter titles.

Next, find the subordinate sections within each primary chapter, and apply the "Heading 2" style to these sections. If you have subordinate lessons within these sections, then you can select those titles and apply the "Heading 3" style to them.

Once you have applied your heading styles to the titles in your document, it is then very easy to create a table of contents based on your selections. Start by clicking into your document in order to place the insertion point where you want your table of contents to appear. Then click the "Table of Contents" button in the "Table of Contents" group on the "References" tab in the Ribbon. Then select the "Insert Table of Contents…" command from the button's drop-down menu in order to open the "Table of Contents" dialog box and display the "Table of Contents" tab within that dialog box. Here is where you can select the style and appearance of your table of contents. browses kany simple and shares we must be considered to the system and the system in the system of the designated "Syles" that are available in Work-"Heading 1," Heading<br>over table of constraints and the designated "Syles"

At the top of this tab, you can see how your table of contents will print in the "Print Preview" section. Below that, you have options for changing the appearance of the printed version of your table of contents. If you don't want to print page numbers, then click the "Show page numbers" checkbox in order to clear the check from the box. Also, page numbers, if selected, will default to being right-aligned. You can clear the check from the "Right align page numbers" checkbox in order to print the page number immediately after the chapter title. You can then select the desired style of leader tab to connect the chapter titles to the page numbers from the "Tab leader:" drop-down.

You can also see how your table of contents would appear if published as a web page in the "Web Preview" section. If you do not want the titles to appear as hyperlinks in the web page, then you can clear the check from the "Use hyperlinks instead of page numbers" checkbox.

In the "General" section, you can alter the general settings of the table of contents. You can select a different general format for your table of contents by selecting a different choice from the "Formats:" dropdown. If you need to display more than three levels within your table of contents, you can use the "Show levels:" spinner box to enter the number of subordinated levels to display within your table of contents. Note, however, that in addition to changing the levels to display in the table of the contents here, you will also need to format those titles within your document using the additional subordinate heading styles, such as "Heading 4," Heading 5," and so on, before they will appear in your table of contents.

Once you have set all of the options for your table of contents, simply click the "OK" button to insert your table of contents. Note that the table of contents is simply a field. Like all fields, you can toggle the display of the field code between the actual table's contents and the field's contents by clicking into the table of contents and then pressing "Shift" + "F9" on your keyboard to toggle the view.

### **19.2- Customizing a Table of Contents:**

You can customize the appearance of your table of contents in Word. When a table of contents is created by Word, it simply applies the default table of content styles- "TOC 1," "TOC 2," and so on. You can alter the appearance of these styles in your document in order to change the appearance of the text used to create your table of contents.

To do this, click the "Table of Contents" button in the "Table of Contents" group on the "References" tab in the Ribbon. Then choose the "Insert Table of Contents…" command from the button's drop-down menu. That will open the "Table of Contents" dialog box and display the "Table of Contents" tab. Since you can only change the appearance of the default styles, ensure that the "Formats:" drop-down in the "General" section towards the bottom of this tab is set to "From template." To change the appearance of the default table of content styles that are associated with the template, click the "Modify…" button to view the "Style" dialog box. between the two diffusions in the two diffusions in the crossing and the crossing of the transformation of the transformation on the Tholo C, and to the CNC in the CNC is the cross of the transformation. The more than the

In the "Style" dialog box, start by clicking on the name of the table of contents style that you want to modify from the "Styles" list. A preview of the font that will be used will appear at the bottom of the "Style" dialog box. Click the "Modify…" button to the right of the style shown in order to open the "Modify Style" dialog box, where you can edit the formatting of the selected TOC style.

In the "Modify Style" dialog box, you can make any formatting changes that you want to apply to the selected TOC style. When you are done, click the "OK" button to return to the "Style" dialog box. You can repeat this process to modify any necessary TOC styles. Once you have finished modifying the TOC styles, just click the "OK" button to return to the "Table of Contents" dialog box. You should see the changes that you made in the "Print Preview" section shown at the top of this dialog box. At that point, just click the "OK" button in the "Table of Contents" dialog box to create the table of contents with your custom TOC styles.

#### **19.3- Updating a Table of Contents:**

When you alter the content in your document after creating a table of contents, you can typically simply update the table of contents to refresh its display versus having to recreate the whole thing. Because the table of contents is simply a field code, it can be updated in the same manner that a Word table formula can. This can save you a lot of work in making changes to your table of contents, especially if working on documents that are often revised.

To update your table of contents, place the cursor into the table of contents that you want to update and then press the "F9" key on your keyboard. Alternately, you could simply right-click on the table of contents and then choose the "Update Field" command from the pop-up menu. In the "Update Table of Contents" dialog box that appears, you will need to select whether you want to "Update page numbers only" or "Update entire table" by selecting the option that you would like. Then just click the "OK" button to update the table of contents.

# ACTIONS-Creating a Table of Contents

### CREATING A TABLE OF CONTENTS:

- 1. First you must mark the titles in your document with one of the "Heading" styles listed in the "Styles" section of the "Home" tab in the Ribbon. Note that you can also simply select the text that you want to include in your table of contents, and then click the "Add Text" drop-down button in the "Table of Contents" group on the "References" tab in the Ribbon. Then you can select which of the heading styles to apply from the listing of styles displayed in this button's drop-down menu.
- 2. Start by going through the document and selecting the major, or primary, section titles. Apply the "Heading 1" style to these main titles. They will appear in your table of contents as the main chapter titles.
- 3. Next, find the subordinate sections within each primary chapter, and apply the "Heading 2" style to these sections. If you have subordinate lessons within these sections, then you can select those titles and apply the "Heading 3" style to them.
- 4. Once you have applied your heading styles to the titles in your document, it is then very easy to create a table of contents based on your selections. Start by clicking into your document in order to place the insertion point where you want your table of contents to appear.
- 5. Then click the "Table of Contents" button in the "Table of Contents" group on the "References" tab in the Ribbon. Then select the "Insert Table of Contents…" command from the button's drop-down menu in order to open the "Table of Contents" dialog box and display the "Table of Contents" tab within that dialog box. Here is where you can select the style and appearance of your table of contents.
- 6. At the top of this tab, you can see how your table of contents will print in the "Print Preview" section. Below that, you have options for changing the appearance of the printed version of your table of contents. If you don't want to print page numbers, then click the "Show page numbers" checkbox in order to clear the check from the box. Also, page numbers, if selected, will default to being right-aligned. You can clear the check from the "Right align page numbers" checkbox in order to print the page number immediately after the chapter title. You can then select the desired style of leader tab to connect the chapter titles to the page numbers from the "Tab leader:" drop-down.
- 7. You can also see how your table of contents would appear if published as a web page in the "Web Preview" section. If you do not want the titles to appear as hyperlinks in the web page, then you can clear the check from the "Use hyperlinks instead of page numbers" checkbox.
- 8. In the "General" section, you can alter the general settings of the table of contents. You can select a different general format for your table of contents by selecting a different choice from the "Formats:" drop-down. If you need to display more than three levels within your table of contents, you can use the "Show levels:" spinner box to enter the number of subordinated levels to display within your table of contents. Note, however, that in addition to changing the levels to display in the table of the contents here, you will also need to format those titles within your document using the additional subordinate heading styles, such as "Heading 4," Heading 5," and so on, before they will appear in your table of contents. sections in we can be the matter in the behavior and the sample set we level with the matter of the sample of the sample of the sample of the sample of the sample of the sample of the sample of the sample of the sample of
- 9. Once you have set all of the options for your table of contents, simply click the "OK" button to insert your table of contents.
- 10. Note that the table of contents is simply a field. Like all fields, you can toggle the display of the field code between the actual table's contents and the field's contents by clicking into the table of contents and then pressing "Shift" + "F9" on your keyboard to toggle the view.

# ACTIONS-Creating a Table of Contents

### CUSTOMIZING A TABLE OF CONTENTS:

- 1. Click the "Table of Contents" button in the "Table of Contents" group on the "References" tab in the Ribbon. Then choose the "Insert Table of Contents…" command from the button's drop-down menu.
- 2. That will open the "Table of Contents" dialog box and display the "Table of Contents" tab. Since you can only change the appearance of the default styles, ensure that the "Formats:" drop-down in the "General" section towards the bottom of this tab is set to "From template."
- 3. To change the appearance of the default table of content styles that are associated with the template, click the "Modify…" button to view the "Style" dialog box.
- 4. In the "Style" dialog box, start by clicking on the name of the table of contents style that you want to modify from the "Styles" list. A preview of the font that will be used will appear at the bottom of the "Style" dialog box.
- 5. Click the "Modify…" button to the right of the style shown in order to open the "Modify Style" dialog box, where you can edit the formatting of the selected TOC style.
- 6. In the "Modify Style" dialog box, you can make any formatting changes that you want to apply to the selected TOC style. When you are done, click the "OK" button to return to the "Style" dialog box. You can repeat this process to modify any necessary TOC styles.
- 7. Once you have finished modifying the TOC styles, just click the "OK" button to return to the "Table of Contents" dialog box. You should see the changes that you made in the "Print Preview" section shown at the top of this dialog box.
- 8. At that point, just click the "OK" button in the "Table of Contents" dialog box to create the table of contents with your custom TOC styles.

### UPDATING A TABLE OF CONTENTS:

- 1. Place the cursor into the table of contents that you want to update and then press the "F9" key on your keyboard. Alternately, you could simply right-click on the table of contents and then choose the "Update Field" command from the pop-up menu. Nuclear the interest in the method with the method with the propriate the specified contents and display the Table of Contents' also type during the Table of Contents' also years and display the Table of Contents' also typ
- 2. In the "Update Table of Contents" dialog box that appears, you will need to select whether you want to "Update page numbers only" or "Update entire table" by selecting the option that you would like.
- 3. Then just click the "OK" button to update the table of contents.

## EXERCISES-Creating a Table of Contents

### *Purpose:*

1. There are no exercises for this lesson.

### *Exercises:*

1. None. Sample- Sample- Sample- Sample- Sample-